# **CENWOO**

SYSTEME DE NAVIGATION GPS GPS NAVIGATIONSSYSTEM GPS-NAVIGATIESYSTEEM

# **DNX5240BT DNX5240**

**MANUEL D'INSTRUCTIONS DE NAVIGATION DU GPS**

# **BEDIENUNGSANLEITUNG FÜR DAS GPS-NAVIGATIONSSYSTEM**

# **INSTRUCTIEHANDLEIDING GPS-NAVIGATIE**

**Kenwood Corporation** 

# **Sommaire**

#### **Précautions d'emploi et informations importantes 4**

# **Mise en route 8**<br> **8** Configuration initiale **8**

Configuration initiale

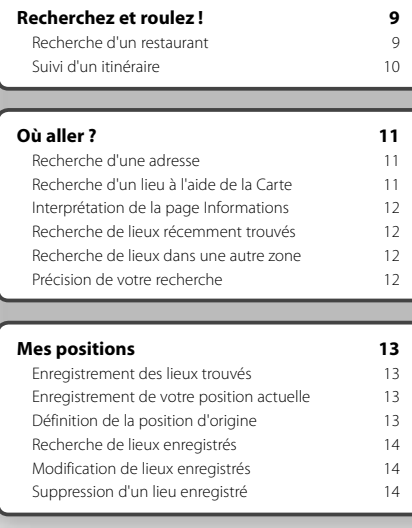

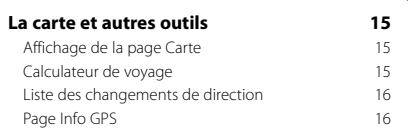

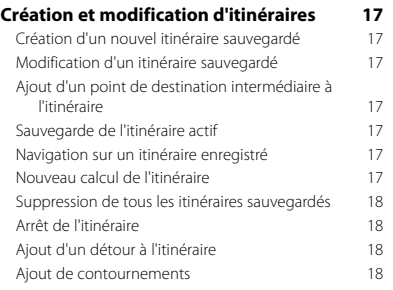

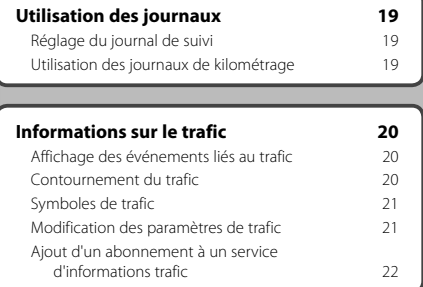

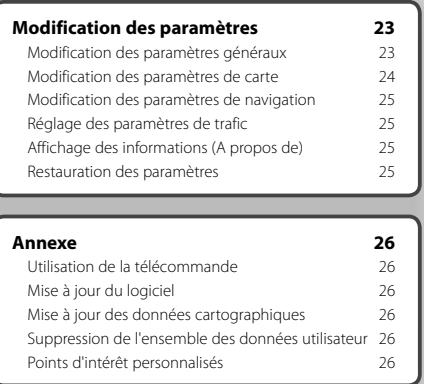

#### **Icônes utilisées dans ce manuel**

 $\bigwedge$ 

Des précautions importantes sont données pour éviter les blessures, etc.

€ Des instructions spéciales, des explications supplémentaires, des restrictions d'utilisation et des références sont également fournies.

# **Précautions d'emploi et informations importantes**

Veuillez lire attentivement les informations suivantes avant d'utiliser le système de navigation routière Kenwood. Suivez les instructions fournies dans le présent manuel. Kenwood et Garmin déclinent toute responsabilité en cas de problème ou d'accident découlant du non-respect des instructions figurant dans le présent manuel.

#### 2**AVERTISSEMENTS**

#### **Afin d'éviter tout risque de blessure ou d'incendie, veuillez respecter les précautions suivantes :**

- Pour éviter un court-circuit, ne placez jamais d'objets métalliques (pièces de monnaie, outils métallique) dans l'appareil.
- Ne vous attardez pas ou ne gardez pas les yeux fixés sur l'écran pendant que vous conduisez.
- Le montage et le raccordement de cet appareil nécessitent certaines compétences. Pour des raisons de sécurité, il est préférable de confier le montage et le raccordement électrique à des professionnels.

#### **Si vous ne prenez pas de précautions pour éviter les situations potentiellement dangereuses suivantes, celles-ci sont susceptibles de causer un accident ou une collision pouvant entraîner de graves blessures ou la mort.**

En cours de navigation, comparez soigneusement les informations affichées sur le système de navigation à toutes les sources de navigation existantes : panneaux de signalisation, signaux visuels et cartes. Pour votre sécurité, cherchez à résoudre tout dysfonctionnement ou problème avant de poursuivre la navigation.

Conduisez toujours de la manière la plus sûre possible. Ne vous laissez pas distraire par le système de navigation lorsque vous conduisez et soyez toujours attentif aux conditions de circulation. Regardez le moins possible l'écran du système de navigation lorsque vous conduisez et fiez-vous aux instructions vocales à chaque fois que cela s'avère possible.

Lorsque vous conduisez, n'entrez pas de destinations, ne modifiez pas les paramètres et n'accédez à aucune fonction nécessitant une utilisation prolongée des commandes du système de navigation. Garez-vous à un endroit autorisé n'entravant pas la sécurité des autres automobilistes avant d'effectuer toute opération de ce type.

Maintenez le volume du système à un niveau suffisamment faible pour pouvoir entendre les bruits extérieurs lors de la conduite. Si vous ne pouvez pas entendre les bruits extérieurs, vous ne pourrez pas réagir correctement en fonction de la circulation. Cela pourrait provoquer des accidents.

Le système de navigation n'affichera pas correctement la position actuelle du véhicule lors de la première utilisation après l'achat ou si la batterie du véhicule est débranchée. Toutefois, après quelques instants, les signaux satellite du GPS seront reçus et la position correcte s'affichera.

Prenez garde à la température ambiante. L'utilisation du système de navigation à des températures particulièrement élevées ou basses peut entraîner des dysfonctionnements ou des dommages. Veuillez également noter que le système peut être endommagé par de fortes vibrations, ar des objets métalliques ou si de l'eau y pénètre.

#### 2**MISES EN GARDE**

#### **Si vous ne prenez pas de précautions pour éviter les situations potentiellement dangereuses suivantes, celles-ci sont susceptibles de causer des blessures ou des dommages.**

Le système de navigation est conçu pour vous proposer des itinéraires. Ceux-ci ne tiennent pas compte des routes fermées, de l'état des routes, des embouteillages, des conditions météorologiques ou de tout autre facteur pouvant influencer les conditions de sécurité ou la durée du trajet.

Le système de navigation doit exclusivement être utilisé comme aide à la navigation. Ne tentez pas d'utiliser le système de navigation à des fins exigeant une mesure précise de l'orientation, de la distance, de la position ou de la topographie.

Le système GPS (Global Positioning System) est un système mis en place par le gouvernement des Etats-Unis, dont la responsabilité se limite à sa précision et à son entretien. Ce système est sujet à des modifications pouvant influer sur la précision et la performance de tous les équipements GPS, notamment du système de navigation. Bien que le système de navigation soit un appareil de navigation haute précision, tout appareil de navigation peut être mal utilisé ou mal interprété et, donc, devenir peu sûr.

#### **INFORMATIONS IMPORTANTES**

#### **Economie de la batterie du véhicule**

Ce système de navigation peut être utilisé lorsque la clé de contact est sur la position ON ou ACC. Toutefois, pour économiser la batterie, utilisez-le le plus souvent possible lorsque le moteur tourne. Une utilisation trop longue du système de navigation avec le moteur coupé peut provoquer l'usure de la batterie.

#### **Informations sur les données cartographiques**

L'un des objectifs de Garmin est d'offrir à ses clients la cartographie la plus complète et précise possible dont nous disposons, et ce à un coût raisonnable. Nos données proviennent à la fois de sources gouvernementales et de sources privées identifiées dans les différentes documentations accompagnant nos produits et dans les messages de copyright affichés à l'attention du consommateur. La quasi-totalité des sources de données contiennent une part d'informations inexactes ou incomplètes. Dans certains pays, des informations cartographiques complètes et exactes sont soit indisponibles, soit proposées à un coût prohibitif.

#### **Contrat de licence du logiciel**

EN UTILISANT LE DNX5240/DNX5240BT, VOUS RECONNAISSEZ ETRE LIE PAR LES TERMES DU PRESENT CONTRAT DE LICENCE DE LOGICIEL. LISEZ ATTENTIVEMENT CE CONTRAT DE LICENCE.

Garmin concède une licence limitée pour l'utilisation du logiciel intégré à cet appareil (le « Logiciel ») sous la forme d'un programme binaire exécutable dans le cadre du fonctionnement normal du produit. Tout titre, droit de propriété ou droit de propriété intellectuelle dans et concernant le Logiciel est la propriété de Garmin.

Vous reconnaissez que le Logiciel est la propriété de Garmin et est protégé par les lois en vigueur aux Etats-Unis d'Amérique et les traités internationaux en matière de droits d'auteur. Vous reconnaissez également que la structure, l'organisation et le code du Logiciel sont des secrets commerciaux importants de Garmin et que le code source du Logiciel demeure un secret commercial important de Garmin. Vous acceptez de ne pas décompiler, désassembler, modifier, assembler à rebours, effectuer l'ingénierie à rebours ou transcrire en langage humain intelligible le Logiciel ou toute partie du Logiciel, ou créer toute œuvre dérivée du Logiciel. Vous acceptez de ne pas exporter ni réexporter le Logiciel vers un pays contrevenant aux lois de contrôle à l'exportation des Etats-Unis d'Amérique.

#### **Contrat de licence utilisateur final pour le logiciel NAVTEQ®**

Le logiciel intégré dans votre produit Garmin (défini ici sous le nom de « Logiciel ») est la propriété de Garmin Ltd. ou de ses filiales (conjointement appelés « Garmin »). Les données cartographiques tierces intégrées à votre produit Garmin ou l'accompagnant (définies ici sous le nom de « Données ») sont la propriété de NAVTEO North America LLC et sont accordées sous licence à Garmin. Le Logiciel et les Données mentionnés ci-dessus sont protégés par les lois et les traités internationaux en matière de droits d'auteur. Le Logiciel et les Données ne sont pas vendus mais concédés sous licence. Le Logiciel et les Données sont concédés selon les termes du contrat suivant et sont soumis aux conditions générales suivantes, acceptés à la fois par l'Utilisateur final (« vous/votre/vos »), et par Garmin, ses fournisseurs (ainsi que leurs propres fournisseurs et revendeurs) et leurs filiales. **IMPORTANT** : LISEZ CE CONTRAT ATTENTIVEMENT AVANT D'UTILISER CE PRODUIT. EN INSTALLANT, EN COPIANT OU EN UTILISANT CE PRODUIT DE QUELQUE MANIERE QUE CE SOIT, VOUS RECONNAISSEZ AVOIR LU ET ACCEPTER LES TERMES ET DISPOSITIONS DU PRESENT CONTRAT. SI VOUS ETES EN DESACCORD AVEC LES TERMES ET CONDITIONS DU CONTRAT, RETOURNEZ LE PRODUIT COMPLET DANS LES 10 JOURS SUIVANT SA DATE D'ACHAT (PRODUIT NEUF UNIQUEMENT) POUR UN REMBOURSEMENT INTEGRAL A L'UNE DES ADRESSES SUIVANTES : (1) LE REVENDEUR AUPRES DUQUEL VOUS AVEZ ACHETE CE PRODUIT ; (2) Garmin INTERNATIONAL. INC. CUSTOMER SERVICE,

1200 EAST 151st STREET, OLATHE, KS 66062, ETATS-UNIS ; (3) Garmin (EUROPE) LTD., LIBERTY HOUSE, HOUNSDOWN BUSINESS PARK, SOUTHAMPTON, HAMPSHIRE, SO40 9RB, ROYAUME-UNI ; OU (4) Garmin CORPORATION CUSTOMER SERVICE, No. 68, JANGSHU 2nd ROAD, SHIJR, TAIPEI COUNTY, TAIWAN.

#### **CONDITIONS GENERALES DU CONTRAT DE LICENCE**

Garmin (« nous ») vous fournit un support de stockage contenant le logiciel informatique (le « Logiciel ») et les Données cartographiques numériques intégrées ou jointes, ainsi que tout document imprimé et documentation « en ligne » (conjointement appelés le « Produit » dans le présent contrat de licence), et vous accorde une licence limitée non exclusive vous autorisant à utiliser le Produit conformément aux termes et dispositions du présent Contrat de licence. Vous vous engagez à utiliser ces données et le produit Garmin à des fins personnelles uniquement ou, le cas échéant, pour les opérations internes de votre société, et non pour le service bureau, l'exploitation partagée, la revente ou d'autres fins similaires. De même, mais conformément aux restrictions énoncées dans les paragraphes suivants, vous n'êtes autorisé à copier ces données pour votre utilisation personnelle que pour les (i) visualiser et (ii) les enregistrer, à condition de ne pas supprimer les mentions de droits d'auteur apparentes et de ne modifier le Logiciel ou les Données en aucune façon. Vous vous engagez à ne reproduire, copier, modifier, décompiler ou désassembler d'aucune façon une partie quelconque de ce Produit, à ne pas en reconstituer la logique ni à en créer des dérivés, et ne pouvez pas les transférer ou les distribuer sous quelque forme et pour quelque fin que ce soit, sauf dans la mesure permise par la législation en vigueur.

**Restrictions**. A moins que vous n'en ayez reçu l'autorisation expresse de Garmin, et sans que cela ne limite le paragraphe précédent, vous n'êtes pas autorisé à utiliser ces données avec des produits, systèmes ou applications installés ou autrement connectés à ou en communication avec des véhicules et possédant des capacités de répartition, de gestion de parc de véhicules ou d'applications similaires, dans lesquels les Données sont utilisées par un centre de contrôle central dans la répartition d'un parc de véhicules. En outre, il vous est interdit de céder ou louer ces Données, ou tout produit Garmin contenant ces Données, à une personne ou un tiers. Seules les sociétés de location de véhicules ayant reçu une autorisation expresse et écrite de Garmin sont autorisées à louer à leurs clients les produits Garmin contenant ces Données.

**Aucune garantie**. Ce Produit (Données comprises) vous est fourni « en l'état » et vous vous engagez à l'utiliser à vos risques et périls. Garmin et ses fournisseurs (et leurs propres fournisseurs et revendeurs) excluent les garanties, représentations ou déclarations de toutes sortes, explicites ou implicites, légales ou autres, y compris et de manière non limitative, les garanties de contenu, de qualité, de précision, d'exhaustivité, d'efficacité, de fiabilité, de qualité marchande, d'adéquation à un usage particulier, d'utilité,

d'utilisation ou de résultats obtenus à partir de ce Produit, ou de fonctionnement sans erreurs ou sans interruptions des données ou du serveur.

**Exclusion de garantie**. Garmin ET SES FOURNISSEURS (AINSI QUE LEURS PROPRES FOURNISSEURS ET REVENDEURS) REJETTENT TOUTE GARANTIE, EXPLICITE OU IMPLICITE, DE QUALITE, DE PERFORMANCES, DE QUALITE MARCHANDE, D'ADEQUATION A UN USAGE PARTICULIER OU D'ABSENCE DE CONTREFACON. AUCUNE RECOMMANDATION OU INFORMATION ORALE OU ECRITE FOURNIE PAR Garmin OU SES FOURNISSEURS ET REVENDEURS NE SAURAIT REPRESENTER UNE QUELCONQUE GARANTIE ET NE DOIT EN AUCUN CAS ETRE TENUE POUR ACQUISE. CETTE EXCLUSION DE GARANTIE REPRESENTE UNE CONDITION ESSENTIELLE DU PRESENT ACCORD. Certains Etats, territoires et pays n'autorisent pas certaines exclusions de garantie ; les exclusions ci-dessus ne vous concernent donc peut-être pas.

**Exclusion de responsabilité**. Garmin ET SES FOURNISSEURS (AINSI QUE LEURS FOURNISSEURS ET REVENDEURS) NE PEUVENT ETRE TENUS RESPONSABLES ENVERS VOUS : D'UNE RECLAMATION, DEMANDE OU ACTION, INDEPENDAMMENT DE LA CAUSE INTRINSEQUE DE LA RECLAMATION, DEMANDE OU ACTION FAISANT VALOIR DES PERTES, BLESSURES OU DOMMAGES, DIRECTS OU INDIRECTS, POUVANT RESULTER DE L'UTILISATION OU DE LA POSSESSION DE CES INFORMATIONS ; OU DE LA PERTE DE BENEFICES, REVENUS, CONTRATS OU GAINS, OU DE TOUT AUTRE DOMMAGE DIRECT, INDIRECT, ACCESSOIRE SPECIAL OU IMMATERIEL DECOULANT DE L'UTILISATION OU DE L'INCAPACITE A UTILISER CES INFORMATIONS, D'UNE INEXACTITUDE DES INFORMATIONS, OU DE LA VIOLATION DE CES CONDITIONS GENERALES, QUE CE SOIT POUR UNE FAUTE CONTRACTUELLE, DELICTUELLE OU BASEE SUR UNE GARANTIE, MEME SI Garmin OU SES FOURNISSEURS ONT ETE AVERTIS DE LA POSSIBILITE DE TELS DOMMAGES. LA RESPONSABILITE GLOBALE DE Garmin ET DE SES FOURNISSEURS EU EGARD A LEURS OBLIGATIONS EN VERTU DU PRESENT CONTRAT, OU AU PRODUIT ET AUX DONNEES Garmin NE DOIT PAS EXCEDER 1 \$. Certains Etats, territoires et pays n'autorisent pas certaines exclusions de responsabilité ou limitations de dommages ; les limitations ci-dessus ne vous concernent donc peut-être pas.

**Exclusion de promotion**. Toute référence à des produits, services, processus, liens hypertextes vers des tierces parties ou autres données par leur nom commercial, marque commerciale, nom de fabricant, fournisseur ou autre ne constitue ou n'implique pas nécessairement que Garmin ou ses fournisseurs les approuvent, parrainent ou recommandent. Les informations relatives aux produits et aux services relèvent de la seule responsabilité de chacun de leur fabricant. Le nom et le logo NAVTEQ**®**, les marques commerciales et les logos NAVTEQ et NAVTEQ ON BOARD**®** et les autres marques commerciales et noms commerciaux appartenant à NAVTEQ North America LLC ne peuvent pas être utilisés à des fins commerciales sans l'autorisation écrite préalable de NAVTEQ.

**Contrôle des exportations**. Vous vous engagez à n'exporter, d'où que ce soit, aucune partie des données qui vous ont été fournies et aucun produit dérivé direct, autrement que conformément aux lois, réglementations et restrictions sur les exportations applicables et ce, avec toutes les licences et autorisations requises.

**Indemnités**. Vous vous engagez à indemniser, défendre et dégager de toute responsabilité Garmin et ses fournisseurs (ainsi que leurs fournisseurs, revendeurs, ayants cause, filiales et sociétés affiliées, ainsi que les responsables, directeurs, employés, actionnaires, agents et représentants respectifs de chacun d'entre eux) pour des pertes, blessures (y compris les blessures mortelles), demandes, actions, coûts, dépenses ou réclamations de toute sorte et de toute nature, y compris, mais de manière non limitative, les frais d'avocat, découlant de ou liés à votre utilisation ou possession de ce Produit (Données incluses).

**Accord intégral**. Ces conditions générales constituent l'accord intégral passé entre Garmin (et ses fournisseurs, leurs fournisseurs et revendeurs) et vous concernant l'objet du présent contrat, et remplacent tout accord verbal ou écrit précédemment conclu entre vous et nous concernant ledit objet.

#### **Législation compétente**.

(a) Données NAVTEQ - Union européenne

Les conditions générales susdécrites sont régies par la législation en vigueur aux Pays-Bas et ne donnent lieu à aucun (i) conflit de lois, ni à (ii) la Convention des Nations Unies sur les contrats relatifs à la vente internationale de biens dont l'application est explicitement exclue. Vous vous engagez à vous conformer à la juridiction des Pays-Bas pour tous litiges, réclamations ou actions découlant des/liés aux données qui vous sont fournies.

(b) Données NAVTEQ - Etats-Unis et hors Union européenne

Les conditions générales susdécrites sont régies par la législation en vigueur dans l'état de l'Illinois et ne donnent lieu à aucun (i) conflit de lois, ni à (ii) la Convention des Nations Unies sur les contrats relatifs à la vente internationale de biens dont l'application est explicitement exclue. Vous vous engagez à vous conformer à la juridiction de l'état de l'Illinois pour tous litiges, réclamations ou actions découlant des/liés aux données qui vous sont fournies.

Utilisateurs finaux du Gouvernement des Etats-Unis. Si l'Utilisateur final est une agence, un département ou toute autre entité gouvernementale américaine, ou encore s'il est financé entièrement ou en partie par le Gouvernement américain, alors l'utilisation, la reproduction, la publication, la modification, la divulgation et le transfert du Produit et de la documentation jointe sont soumis aux restrictions énoncées dans le DFARS 252.227-7014(a)(1) (juin 1995) (définition des logiciels commerciaux du Département de la défense), DFARS 27.7202-1 (politique du Département de la défense sur les logiciels commerciaux), FAR 52.227-19 (juin 1987) (clause sur les logiciels commerciaux pour les

agences civiles), DFARS 252.227-7015 (novembre 1995) (données techniques du Département de la défense – clause sur les articles commerciaux), FAR 52.227-14 Alternates I, II et III (juin 1987) (clause relative aux données techniques et aux logiciels informatiques non commerciaux d'agences civiles) et/ou FAR 12.211 et FAR 12.212 (acquisition d'articles commerciaux), selon le cas. En cas de conflit entre les différentes provisions FAR et DFARS mentionnées ici et dans l'accord de licence, la formulation présentant les limitations les plus importantes pour les droits du gouvernement doivent alors s'appliquer. Les sous-traitants/fabricants sont Garmin International, Inc., 1200 East 151st Street, Olathe, KS 66062, Etats-Unis et NAVTEQ**®** North America LLC, 222 Merchandise Mart Plaza, Suite 900, Chicago, Illinois 60654, Etats-Unis.

#### **Contrat d'abonnement utilisateur au service d'informations trafic**

Le prestataire de service d'informations trafic détient les droits des informations de trafic et du réseau RDS/TMC par lequel ces informations sont transmises. Vous vous engagez à ne pas modifier, copier, scanner ou utiliser toute autre méthode pour reproduire, dupliquer, rééditer, transmettre ou distribuer de quelque façon que ce soit toute information de trafic. Vous vous engagez à indemniser, défendre et dégager de toute responsabilité le prestataire de service d'informations trafic (et ses filiales) et Garmin Ltd. (et ses filiales) contre les réclamations, dommages, coûts ou autres dépenses provenant directement ou indirectement (a) d'une utilisation non autorisée de votre part des informations de trafic ou du réseau RDS/TMC, (b) de toute violation de votre part de ce contrat d'abonnement utilisateur et/ou (c) de toute activité de votre part non autorisée ou illégale liée à ce contrat.

Les données du service d'informations trafic sont fournies à titre informatif uniquement. Vous vous engagez à assumer tout risque lié à leur utilisation. Le prestataire de service d'informations trafic, Garmin Ltd. (et ses filiales) et leurs fournisseurs ne garantissent en aucun cas le contenu des données, les conditions de la route et de circulation, les possibilités d'utilisation ou la rapidité de l'itinéraire. Garmin et le(s) prestataire(s) de service d'informations trafic ne garantissent aucunement l'adaptation ou la compatibilité des données de trafic avec le produit Garmin et ne peuvent garantir que les données de trafic fonctionneront correctement avec le produit Garmin. En outre, Garmin et le(s) prestataire(s) de service d'informations trafic ne garantissent en aucun cas la fiabilité, la précision ou l'exhaustivité des données de trafic, ces dernières pouvant parfois contenir des inexactitudes et/ou des erreurs. Dans les limites prévues par la loi, toutes les garanties, quelles qu'elles soient, concernant les données de trafic sont expressément exclues et annulées par les

présentes, s'agissant notamment des garanties de qualité marchande, d'adaptation à l'utilisation, de précision et d'exhaustivité des données de trafic et/ou d'absence de virus.

Garmin et le(s) prestataire(s) de service d'informations trafic déclinent toute responsabilité en cas de perte, blessure ou préjudice résultant de l'utilisation ou de l'impossibilité d'utiliser le produit Garmin et les données de trafic du fait des conditions météorologiques, de la destruction des transmetteurs et/ou d'autres infrastructures d'émission, d'une catastrophe naturelle et/ou d'un manque de fiabilité, d'exhaustivité ou de précision des données de trafic. En aucun cas Garmin ou le(s) prestataire(s) de service d'informations trafic ne peuvent être tenus responsables, envers vous ou un tiers, d'un quelconque préjudice compensatoire, indirect, accidentel, spécial ou consécutif (notamment tout préjudice direct, indirect, spécial, punitif ou exemplaire de perte d'activité, perte de revenus, interruption d'activité ou perte d'informations à usage professionnel) découlant de l'utilisation ou de l'impossibilité d'utiliser le produit Garmin ou les données de trafic, quand bien même Garmin aurait été informé de l'éventualité de tels préjudices.

# **Mise en route**

Lors de la première utilisation du système de navigation Kenwood, vous devez configurer votre système.

#### **Configuration initiale**

Ci-après figurent les étapes à suivre pour la configuration du système. Ces étapes ne doivent normalement être effectuées qu'une seule fois.

- Sélectionnez la langue.
- Sélectionnez votre fuseau horaire actuel.
- Sélectionnez si vous souhaitez que votre système règle automatiquement l'heure d'été.
- Sélectionnez vos unités de mesure préférées (milles terrestres ou métriques).

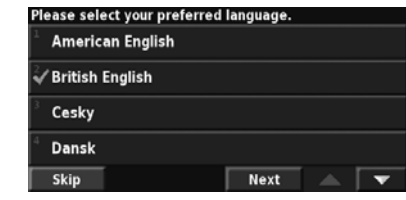

Suivez les instructions de ces deux pages pour chercher un lieu et vous y rendre.

en.<br>S

**Recherchez et roulez !**

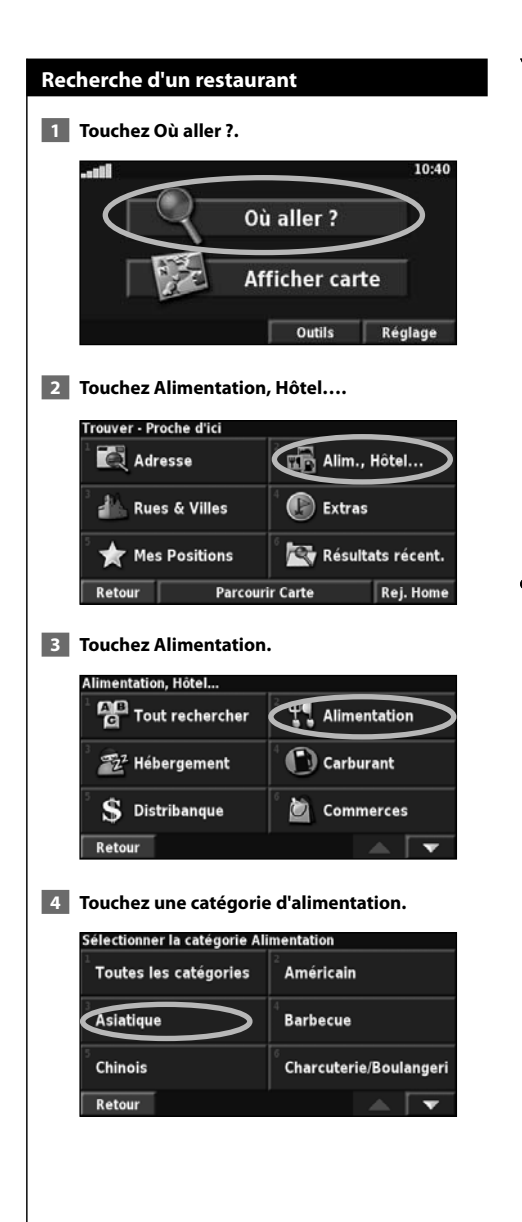

#### **5 Touchez un lieu.**

 **6 Touchez Rallier.**

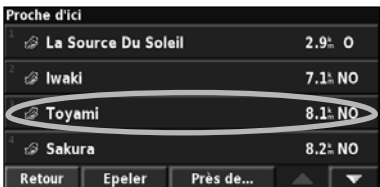

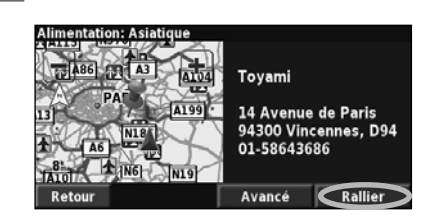

#### **Suivi d'un itinéraire**

Suivez l'itinéraire jusqu'à votre destination à l'aide de la carte. En route, le système de navigation vous guide jusqu'à votre destination grâce à des invites vocales, des flèches et des directions affichées en haut de la carte. Si vous quittez l'itinéraire d'origine, le système de navigation calcule un nouvel itinéraire et vous donne les instructions pour l'emprunter.

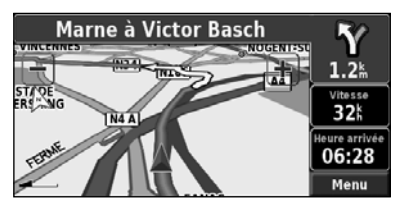

Une ligne de couleur marque votre itinéraire. Par défaut, cette ligne est verte.

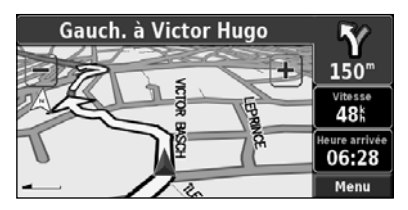

Suivez les flèches.

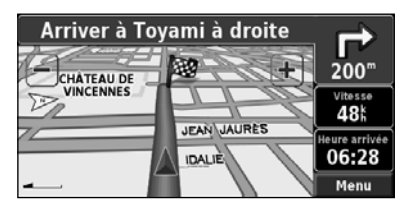

Votre destination est signalée par un drapeau à carreaux.

Pour plus d'informations sur l'utilisation de la carte et des autres outils, reportez-vous aux pages 15–16.

Le menu Où aller ? propose plusieurs catégories vous permettant de rechercher rapidement une destination. Le menu Où aller ? permet d'effectuer une recherche simple.

**Où aller ?**

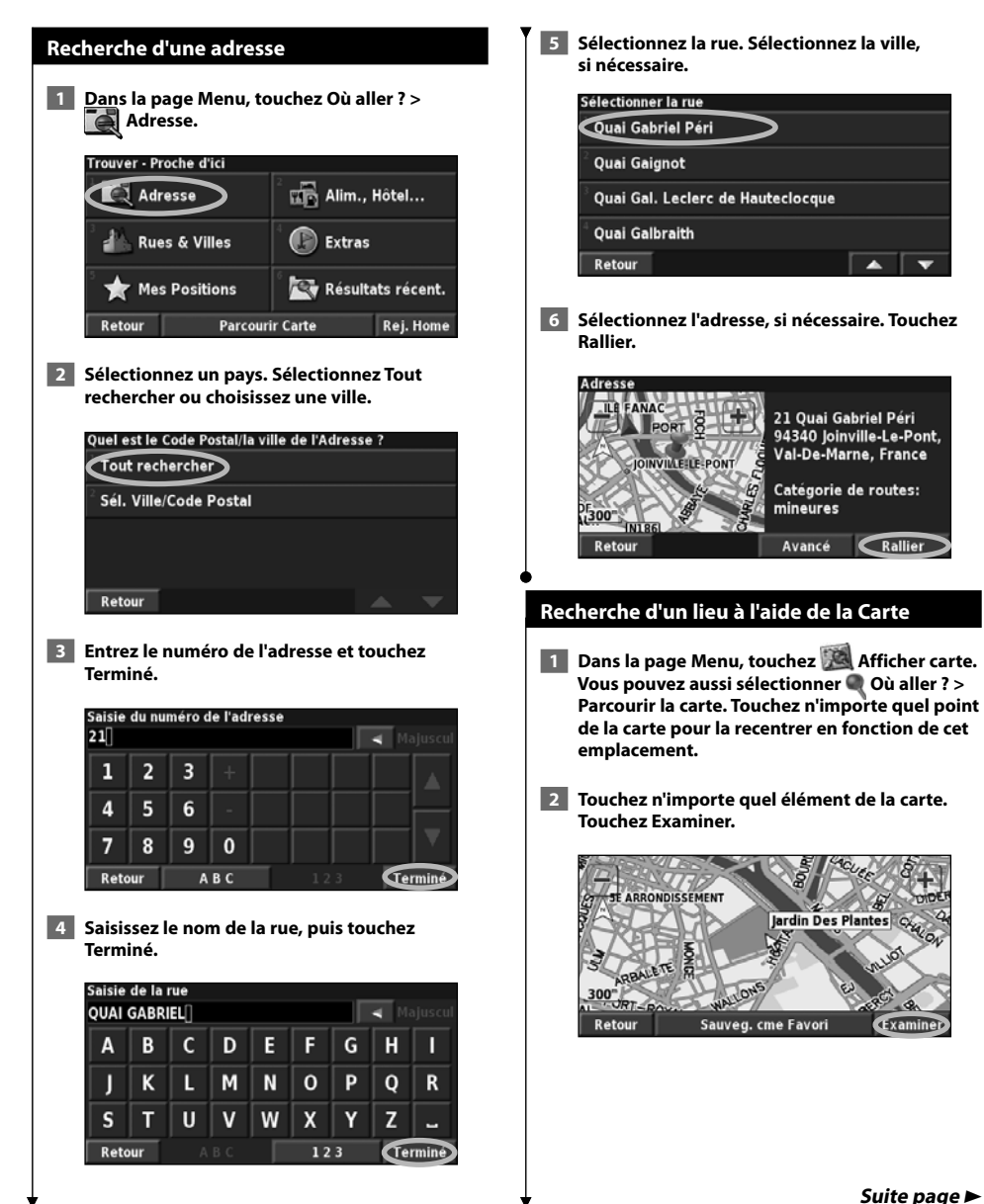

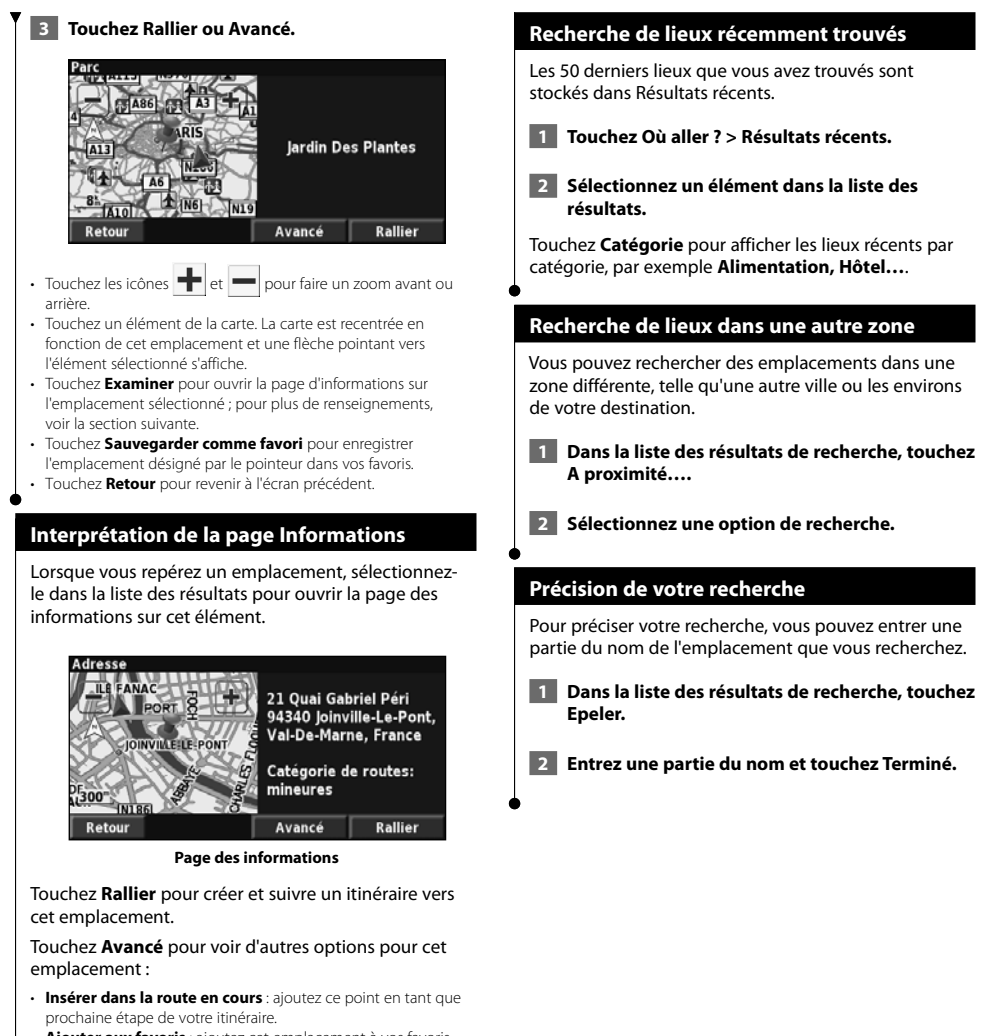

- • **Ajouter aux favoris** : ajoutez cet emplacement à vos favoris. Pour plus d'informations, reportez-vous à la page suivante.
- • **Trouver point à proximité** : recherchez un lieu proche de ce point.
- **Parcourir Carte** : visualisez cet emplacement sur la carte.

# $\begin{smallmatrix}&&&\text{\small{12.5,25,25,25}}\smallskip\text{\small{25.5,25,25,25}}\smallskip\text{\small{25.5,25,25,25}}\smallskip\text{\small{25.5,25,25,25}}\smallskip\text{\small{25.5,25,25,25}}\smallskip\text{\small{25.5,25,25,25}}\smallskip\text{\small{25.5,25,25,25}}\smallskip\text{\small{25.5,25,25,25}}\smallskip\text{\small{25.5,25,25,25}}\smallskip\text{\small{25.5,25,2$ **Mes positions**

Vous pouvez enregistrer tous vos lieux favoris dans Mes positions. Vous pouvez également enregistrer l'emplacement de votre domicile dans Mes positions.

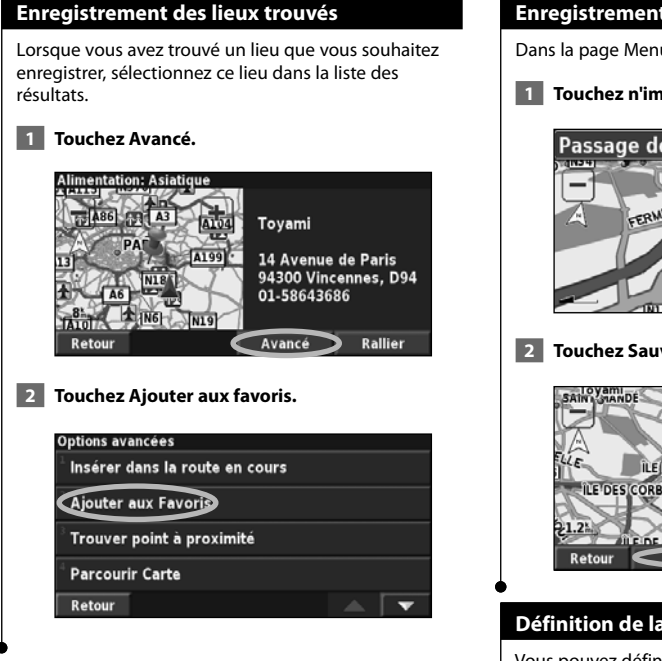

#### **Enregistrement de votre position actuelle**

Dans la page Menu, touchez **Afficher carte**.

 **1 Touchez n'importe quel point de la carte.**

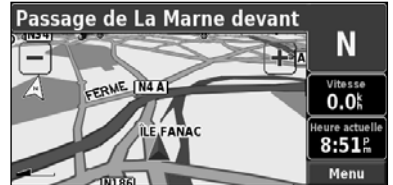

 **2 Touchez Sauvegarder comme favori.** 

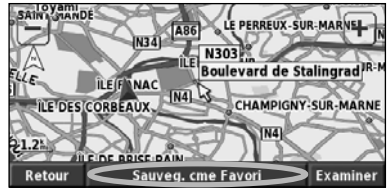

#### **Définition de la position d'origine**

Vous pouvez définir l'endroit où vous retournez le plus souvent comme emplacement de domicile. Dans la page Menu, touchez **Où aller ?**.

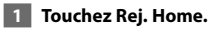

 **2 Sélectionnez une option.** 

 **3 Touchez Sauvegarder Home.**

Une fois l'emplacement de votre domicile défini, touchez **Où aller ?**, puis touchez **Rej. Home**.

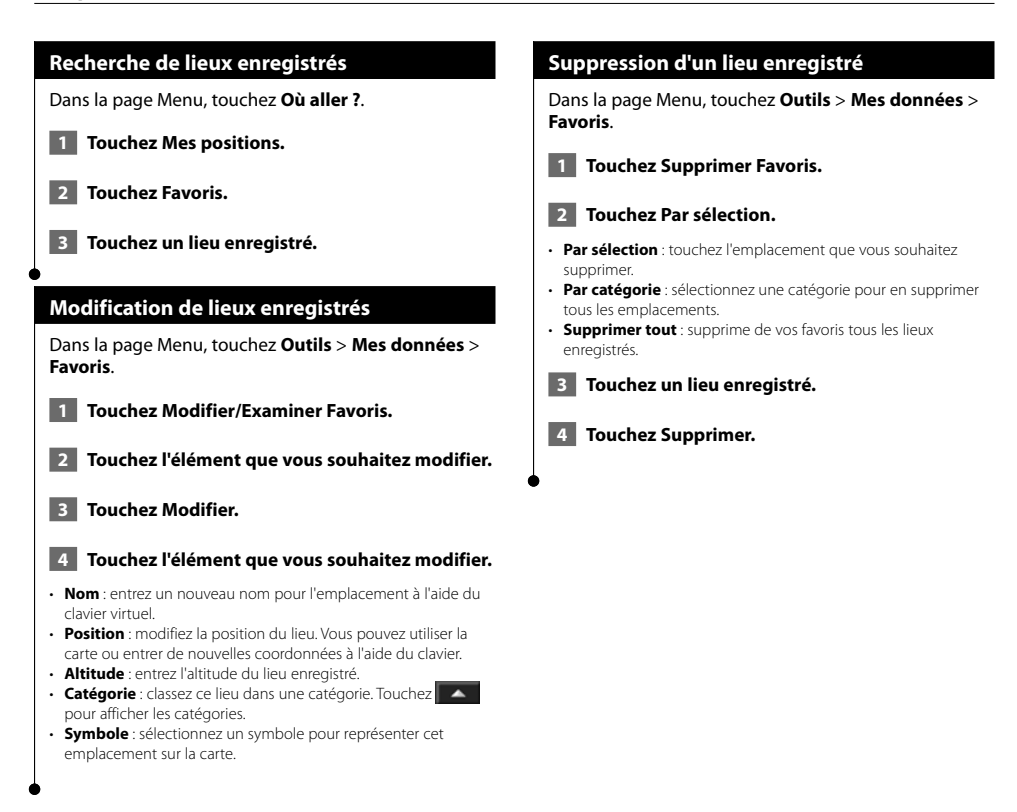

### **La carte et autres outils**

Cette section contient des détails sur la page Carte, le calculateur de voyage, la liste des changements de direction et la page Info GPS.

#### **Affichage de la page Carte**

Dans la page Menu, touchez **Afficher carte** pour ouvrir la carte. Touchez une zone de la carte pour obtenir des informations supplémentaires, comme expliqué cidessous. L'icône de position **in** indique l'emplacement où vous vous trouvez actuellement.

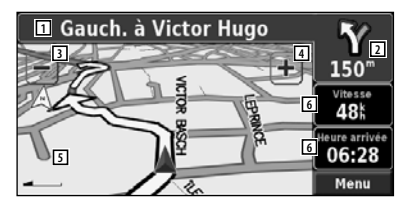

**Page Carte au cours de la navigation**

- 1 Durant le trajet, sélectionnez la barre de texte pour ouvrir la liste des changements de direction. Voir page 16.
- 2 Distance jusqu'à la prochaine intersection.
- 3 Touchez pour effectuer un zoom arrière.
- $\boxed{4}$  Touchez  $\frac{1}{2}$  pour effectuer un zoom avant.
- 5 Touchez la carte pour afficher et parcourir une carte en 2D.
- 6 Touchez le champ de données **Vitesse** ou **Heure d'arrivée** pour ouvrir le calculateur de voyage.

⁄⊞ነ

• Une icône de limite de vitesse s'affiche lorsque vous roulez sur les routes principales. L'icône affiche la limitation de vitesse sur la route en question.

#### **Calculateur de voyage**

Le calculateur de voyage indique votre vitesse actuelle et vous fournit des données statistiques pratiques concernant votre voyage.

Pour afficher le calculateur de voyage, sélectionnez **Vitesse** ou **Heure d'arrivée** sur la carte. Ou, dans la page Menu, touchez **Outils** > **Calculateur de trajet**.

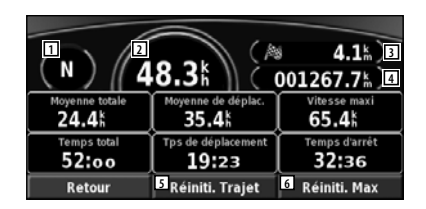

- 11 Direction actuelle
- 2 Vitesse actuelle
- 3 Distance jusqu'à votre destination finale
- 4 Distance totale parcourue (compteur)
- 5 Touchez **Réiniti. trajet** pour réinitialiser toutes les informations du calculateur de voyage.
- 6 Pour réinitialiser la vitesse maximale, sélectionnez **Réiniti. max**.

#### **Liste des changements de direction**

La liste des changements de direction répertorie les instructions rue par rue pour l'ensemble de l'itinéraire, ainsi que les informations sur l'arrivée.

Pendant le trajet, sélectionnez la barre de texte sur la page de la carte pour ouvrir la liste des changements de direction. Ou, dans la page Menu, touchez **Outils** > **Liste des changements de direction**.

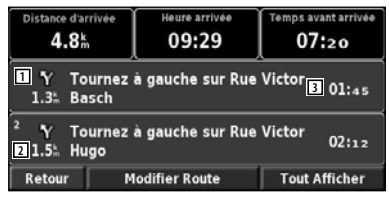

- 1 Sens du changement de direction
- 2 Distance jusqu'au changement de direction
- 3 Consignes
- Touchez **Tout afficher** pour voir tous les changements de direction de l'itinéraire. Touchez  $\bullet$  et pour faire défiler les éléments de la liste.
- Touchez un changement de direction pour le voir sur une carte (page Prochain changement de direction).

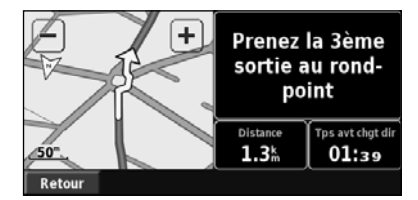

**Page du prochain changement de direction**

• Touchez  $\bullet$  et  $\bullet$  pour faire défiler les changements de direction de l'itinéraire. Touchez  $\leftarrow$  et pour faire un zoom avant et arrière sur la carte.

#### **Page Info GPS**

Dans le coin supérieur gauche de la page Menu, touchez les indicateurs d'intensité du signal pour afficher la page des informations du GPS. Ou, dans la page Menu, touchez **Outils** > **Info GPS**.

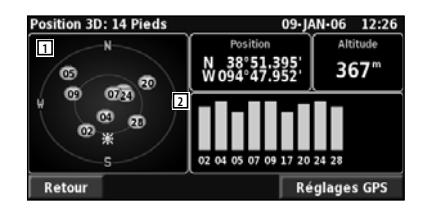

- 1 Vue aérienne
- 2 Indicateurs d'intensité du signal satellite

La vue aérienne montre les satellites dont vous captez le signal. Les indicateurs d'intensité du signal des satellites indiquent l'intensité du signal reçu de chaque satellite. Une barre verticale indique qu'un satellite GPS est disponible.

#### **Réglages GPS**

Dans la page Menu, touchez **Réglages** > **Général** > **GPS**. Vous pouvez également accéder aux paramètres GPS en touchant le bouton **Réglages GPS** de la page Info GPS.

- **Mode Simulateur :** touchez **Désactivé** pour éteindre le récepteur GPS.
- **Définir position** : définissez votre position, lorsque l'option Utiliser en intérieur est activée. Sélectionnez votre emplacement sur la carte et touchez **OK**.
- **WAAS/EGNOS**: activez et désactivez WAAS/EGNOS. WAAS et EGNOS sont des systèmes composés de satellites et de stations au sol qui apportent au signal GPS des corrections, afin d'indiquer une position avec plus de précision. Pour en savoir plus sur WAAS et EGNOS, consultez la page www.garmin.com/aboutGPS/waas.html.

## **Création et modification d'itinéraires**

Cette section décrit comment créer et personnaliser vos itinéraires.

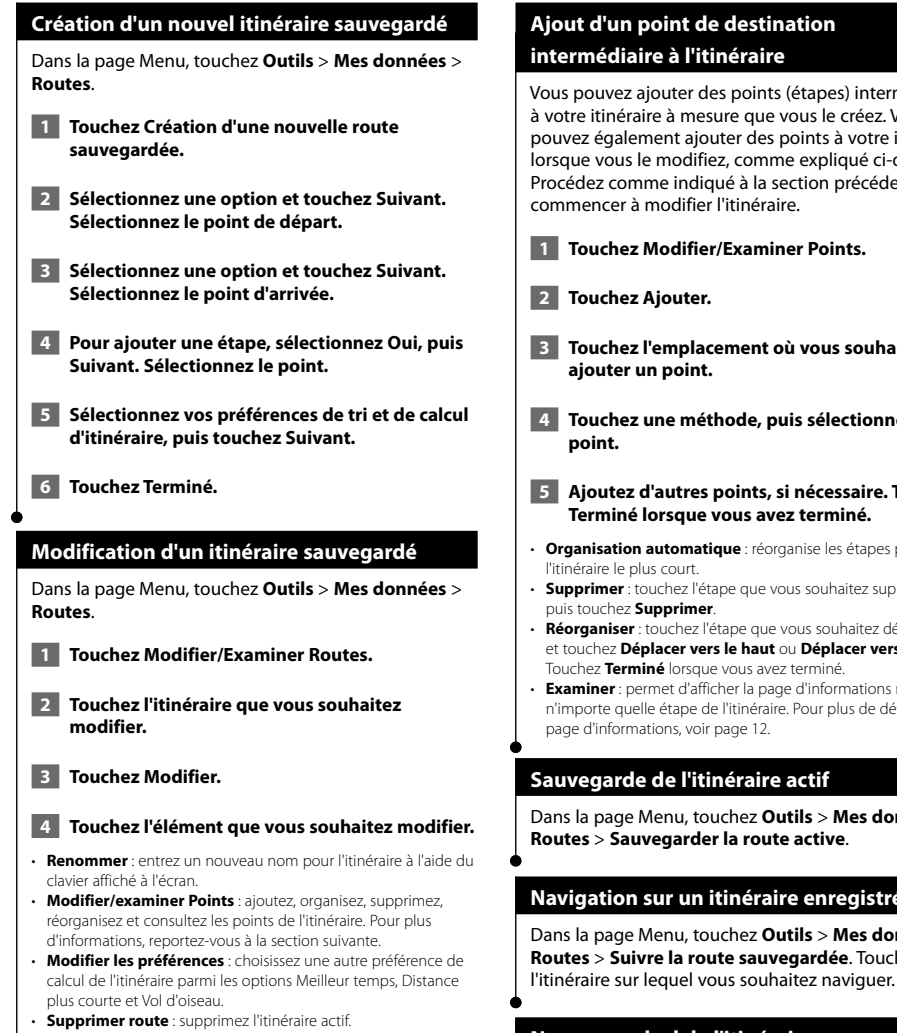

#### **Ajout d'un point de destination intermédiaire à l'itinéraire**

Vous pouvez ajouter des points (étapes) intermédiaires à votre itinéraire à mesure que vous le créez. Vous pouvez également ajouter des points à votre itinéraire lorsque vous le modifiez, comme expliqué ci-dessous. Procédez comme indiqué à la section précédente pour commencer à modifier l'itinéraire.  **1 Touchez Modifier/Examiner Points. 3 Touchez l'emplacement où vous souhaitez 4 Touchez une méthode, puis sélectionnez le 5 Ajoutez d'autres points, si nécessaire. Touchez Terminé lorsque vous avez terminé.** • **Organisation automatique** : réorganise les étapes pour définir • **Supprimer** : touchez l'étape que vous souhaitez supprimer, • **Réorganiser** : touchez l'étape que vous souhaitez déplacer et touchez **Déplacer vers le haut** ou **Déplacer vers le bas**. Touchez **Terminé** lorsque vous avez terminé. • **Examiner** : permet d'afficher la page d'informations relative à n'importe quelle étape de l'itinéraire. Pour plus de détails sur la page d'informations, voir page 12. **Sauvegarde de l'itinéraire actif** Dans la page Menu, touchez **Outils** > **Mes données** > **Routes** > **Sauvegarder la route active**.  **Navigation sur un itinéraire enregistré** Dans la page Menu, touchez **Outils** > **Mes données** > **Routes** > **Suivre la route sauvegardée**. Touchez

#### **Nouveau calcul de l'itinéraire**

Dans la page Menu, touchez **Outils** > **Mes données** > **Routes** > **Recalculer route**.

#### **Suppression de tous les itinéraires sauvegardés**

Dans la page Menu, touchez **Outils** > **Mes données** > **Routes** > > **Supprimer toutes les routes sauvegardées**.

#### **Arrêt de l'itinéraire**

Dans la page Menu, touchez **Arrêter**. puis touchez **Oui**.

#### **Ajout d'un détour à l'itinéraire**

Si vous avez besoin de faire un détour par rapport à l'itinéraire actuel, ouvrez la page Menu et touchez **Détour**.

- • **800 m**, **3 km** ou **8 km** : sélectionnez la longueur du détour. Par exemple, si un panneau routier indique une rue barrée sur les trois prochains kilomètres, sélectionnez **3 km** dans la liste. Le système de navigation calcule un nouvel itinéraire pour les trois prochains kilomètres.
- • **Détour Par Route(s) sur la route** : sélectionnez les routes à éviter dans l'itinéraire. Par exemple, si la bretelle d'autoroute est fermée, sélectionnez la bretelle dans la liste des routes. Le système de navigation calcule un nouvel itinéraire pour contourner la bretelle.
- • **Détour par événement(s) de trafic de l'itinéraire** : si vous utilisez un récepteur de trafic FM, vous pouvez contourner les événements liés au trafic.
- • **Supprimer tous les détours** : touchez cette option pour éliminer tous les détours que vous avez entrés dans l'itinéraire.

#### **Ajout de contournements**

Dans la page Menu, touchez **Réglages** > **Navigation** > > **Paramétrage du contournement**. Sélectionnez le type de route à contourner. Touchez  $\mathbf{v}$  pour afficher davantage de types de route à contourner.

#### **Création de contournements personnalisés**

Vous pouvez indiquer des zones ou des routes en particulier que vous souhaitez exclure de l'itinéraire. Dans le menu de définition des contournements, touchez deux fois, puis touchez **Evitements personnalisés**.

 **1 Touchez Ajouter nouvelle zone de contournement ou Ajouter nouvelle route de contournement.**

> **Evitements personnalisés** A jout Nelle zone contournem **Ajout Nelle zone contournemt**

Retour

Afficher la liste des contournements perso.

Supprimer ts les contournements personnels

 **2 Touchez le premier coin de la zone et touchez Suivant.**

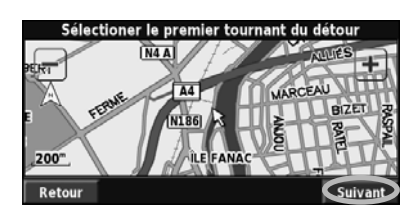

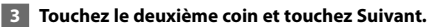

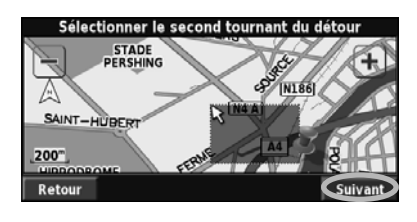

 **4 Touchez Terminé.**

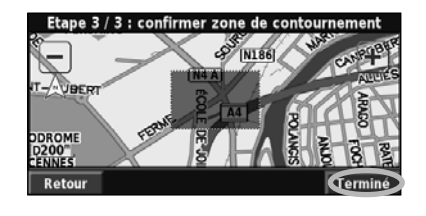

### **Utilisation des journaux**

Lors de vos déplacements, le navigateur vous suit à la trace pour créer un journal de suivi.

#### **Réglage du journal de suivi**

Dans la page Menu, touchez **Outils** > **Mes données** > **Journal de suivi**.

- **Enregistrement** : activer et désactiver la fonction de journal de suivi.
- **Pourcentage de remplissage** : affiche la capacité de mémoire actuelle du journal de suivi, exprimée en pourcentage. Pour effacer le journal de suivi, touchez **Pourcentage de remplissage** > **Oui** > **OK**.
- **Affichage Carte** : affiche le journal de suivi actuel sur la carte. Sélectionnez le niveau de zoom à partir duquel le journal de suivi s'affiche. Touchez **OK**. Votre journal de suivi s'affiche sur la carte sous la forme d'une ligne fine en pointillé.

#### **Utilisation des journaux de kilométrage**

Vous pouvez conserver quatre journaux de kilométrage différents. Dans la page Menu, touchez **Outils** > **Mes données** > **Compt. Kilom.**.

#### **1 Touchez un journal pour le modifier.**

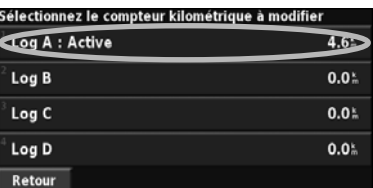

#### **2 Sélectionnez l'élément à modifier.**

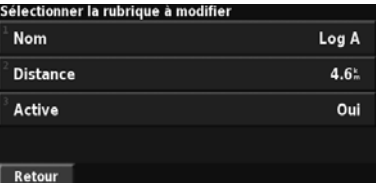

• **Nom** : entrez un nouveau nom.

- **Distance** : réinitialise le journal de kilométrage.
- **Actif** : active ou désactive le journal.

# **Informations sur le trafic**

Grâce au récepteur de trafic FM intégré, le système de navigation peut recevoir et traiter les informations sur le trafic.

A la réception d'un message signalant un problème de trafic, l'événement est indiqué sur la carte, vous permettant de modifier votre itinéraire pour contourner l'incident.

Pour plus de renseignements sur le récepteur de trafic FM, visitez le site Web de Garmin www.garmin.com/traffic. Pour connaître les fournisseurs FM et les villes desservies, consultez la page www.garmin.com/fmtraffic.

#### **Affichage des événements liés au trafic**

Dans la page Menu, touchez **Outils** > **Infos de trafic**. Sélectionnez un événement dans la liste des événements liés au trafic pour en afficher les détails. Sélectionnez **A proximité…** pour visualiser la circulation à un autre endroit.

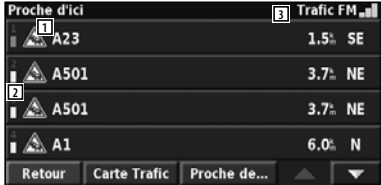

#### **Liste des événements liés au trafi c**

- 1 Symbole de trafic
- 2 Code couleur
- 3 Source de l'info-trafic (FM) et intensité du signal

#### **Contournement du trafic**

Le symbole  $\bigwedge$  s'affiche sur la page de la carte lorsqu'un événement moyennement grave ou grave lié au trafic se produit sur l'itinéraire ou la route que vous empruntez. Si vous suivez un itinéraire, touchez pour éviter les embouteillages.

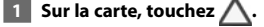

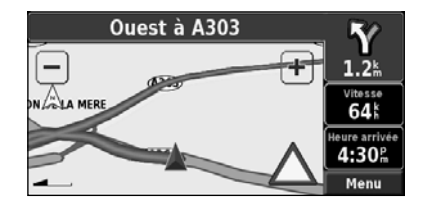

 **2 Touchez un élément à contourner.**

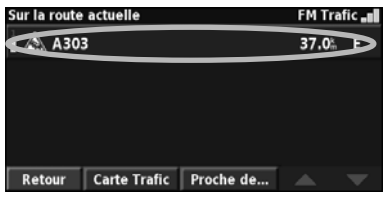

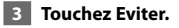

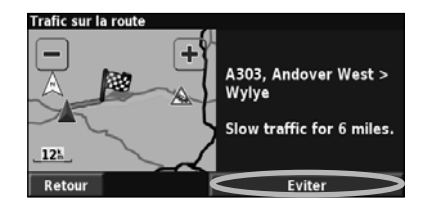

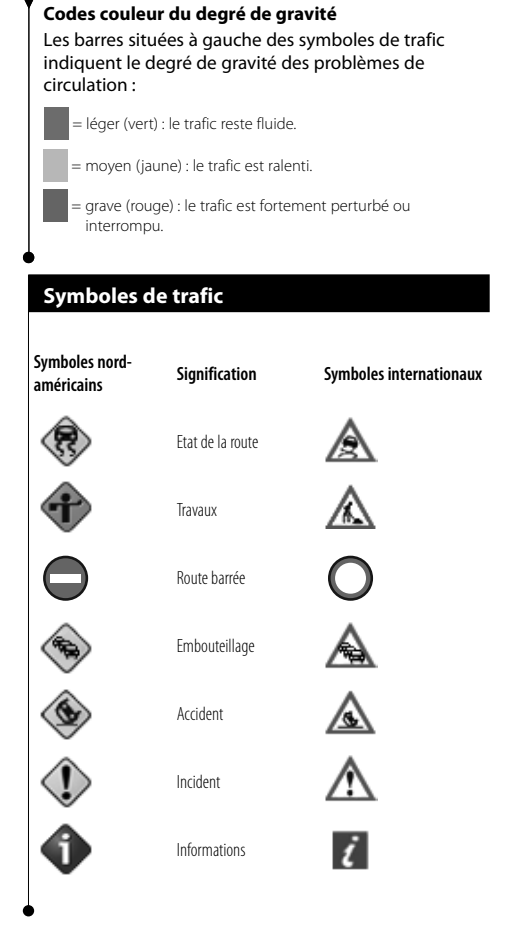

#### **Modification des paramètres de trafic**

#### Dans la page Menu, touchez **Réglages** > **Trafic**.

- **Fournisseur** : indique le fournisseur du service d'informations trafic. Par défaut, Auto est sélectionné. Auto vous garantit d'être toujours relié au meilleur fournisseur. Si vous avez souscrit un abonnement payant, Auto se connecte à ce service ou se connecte au signal le plus fort d'un fournisseur gratuit. Touchez Avancé pour effacer la liste des fournisseurs de service d'informations trafic ou pour rechercher des fournisseurs.
- **Abonnements** : affichez les services d'informations trafic auxquels vous êtes abonné. Si un récepteur de trafic FM est connecté, touchez Abonnements Trafic FM pour afficher les services auxquels vous êtes abonné. Touchez un abonnement pour afficher sa date d'expiration. Pour ajouter un abonnement, touchez **Ajout abonnement**. Pour plus d'informations sur l'ajout d'un abonnement Trafic FM, reportez-vous à la page 22.
- **Style des symboles** : modifiez les symboles utilisés pour indiquer le type d'incident de circulation.
- **Avertissement audio** : activez ou désactivez la notification sonore signalant un événement lié au trafic sur la route ou l'itinéraire que vous empruntez.
- **Eviter Trafic** : sélectionnez **Oui** pour contourner les événements liés au trafic lors de la définition d'un itinéraire.

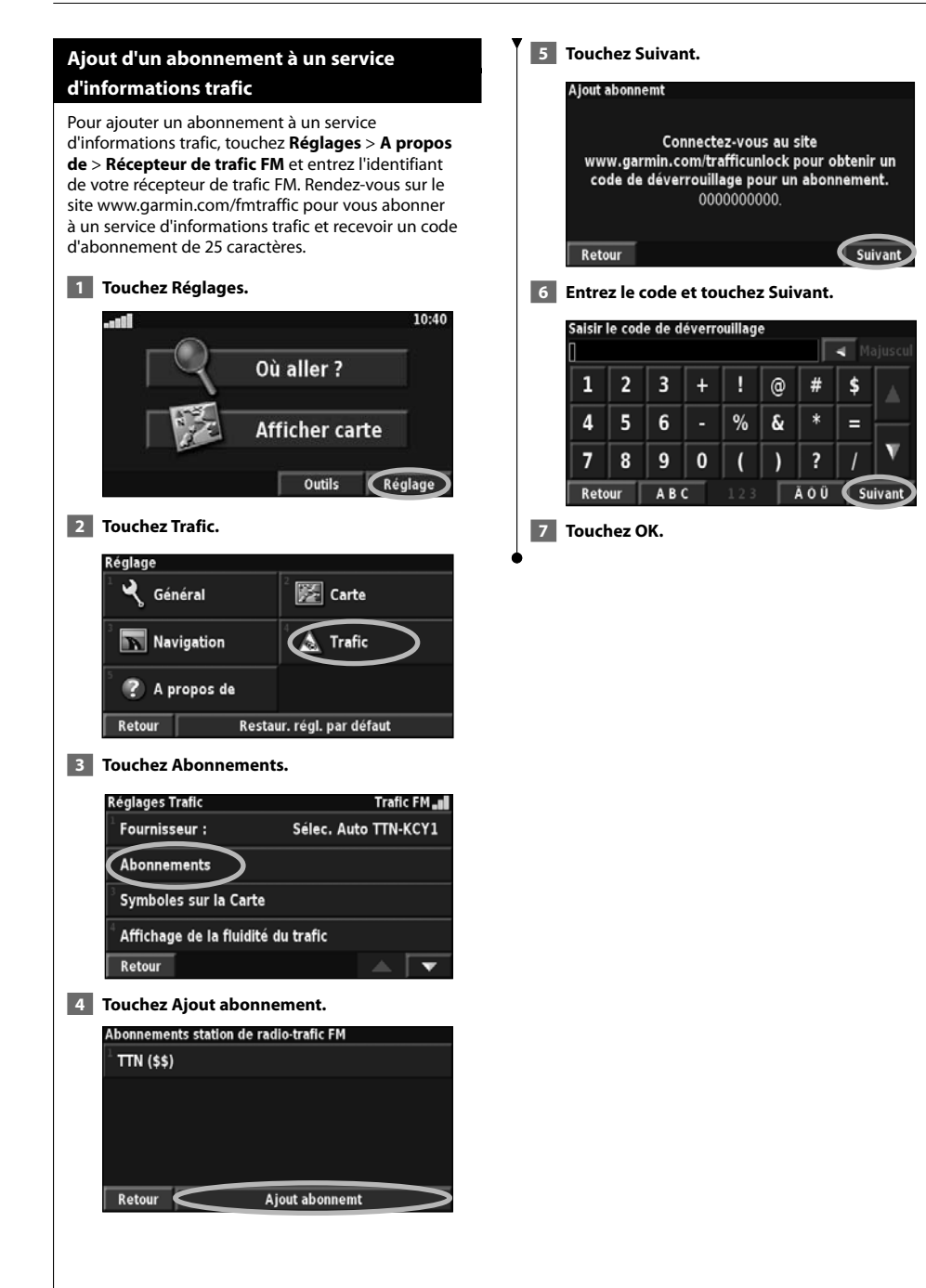

### **Modification des paramètres**

Cette section décrit la personnalisation des paramètres de votre système de navigation GPS.

#### **Modification des paramètres généraux**

Dans la page Menu, touchez **Réglages** > **Général**.

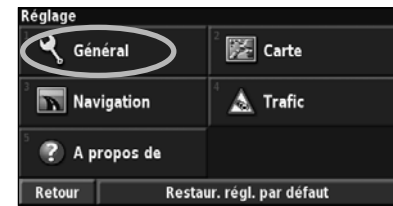

#### **GPS**

Dans la page Menu, touchez **Réglages** > **Général** > **GPS**. Voir page 16.

#### **Modification de la langue**

#### Dans la page Menu, touchez **Réglages** > **Général** > **Langue**.

• **Langue vocale** : modifiez la langue des messages vocaux. Touchez la voix que vous souhaitez utiliser, puis touchez **OK**. Deux types de voix sont disponibles : le TTS (Text-To-Speech - texte vocalisé) et le texte préenregistré.

 Les voix désignées par un nom de personne et (TTS) sont des voix TTS ; par exemple, American English-Jill (TTS) est une voix de texte vocalisé. Les voix TTS « lisent » et « prononcent » les mots affichés à l'écran. Ces voix disposent d'un vocabulaire étendu et prononcent le nom des rues lorsque vous approchez de celles-ci. Les voix dont la désignation ne comporte pas de nom de personne sont des voix préenregistrées, qui disposent d'un vocabulaire limité et ne prononcent pas les noms de lieux ou de rues.

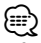

- Si vous changez de langue vocale, vous devez redémarrer l'appareil pour appliquer le changement.
- **Langue du texte** : modifiez la langue du texte affiché à l'écran. Si vous sélectionnez une autre langue, cette dernière ne s'appliquera pas aux données cartographiques ni aux données saisies par l'utilisateur.
- **Vitesse d'élocution** : sélectionnez la vitesse à laquelle les invites sont prononcées.

#### **Personnalisation des paramètres du clavier**

Dans la page Menu, touchez **Réglages** > **Général** > **Clavier**.

- **Type d'entrée** : sélectionnez le clavier **Anglais seulement** ou **Europe occidentale** pour utiliser des caractères diacritiques.
- **Type de saisie** : sélectionnez **ABCDEF** ou **AZERTY**.

#### **Personnalisation des paramètres audio**

Dans la page Menu, touchez **Réglages** > **Général** > **Audio**.

- **Guidage** : activez les indications vocales. Sélectionnez **Touche Speak seulement** pour entendre les messages vocaux uniquement lorsque vous appuyez sur la touche **VOIX** de la télécommande.
- **Tonalité d'avertissement** : activez ou désactivez le signal d'avertissement annonçant les invites vocales.
- **Tonalité de l'écran tactile** : activez ou désactivez le signal émis chaque fois que vous touchez l'écran.
- **Tonalité touches sonores** : activez ou désactivez le signal émis chaque fois que vous appuyez sur une touche de la télécommande.
- **Réglage volume selon vitesse** : sélectionnez le rapport d'augmentation du volume en fonction de la vitesse. Bas augmente légèrement le volume ; Haut augmente plus fortement le volume.

**Personnalisation des alarmes de proximité** Dans la page Menu, touchez **Réglages** > **Général** > **Alarmes de proximité** pour adapter les notifications correspondant aux points d'intérêt que vous avez chargés. Voir page 27.

#### **Modification de vos paramètres d'heure**

Dans la page Menu, touchez **Réglages** > **Général** > **Heure**.

- **Fuseau horaire** : sélectionnez votre fuseau horaire.
- **Format de l'heure** : sélectionnez un format d'affichage de l'heure en 12 ou 24 heures.
- **Heure d'été** : sélectionnez Automatique, Oui ou Non. L'option Auto effectue automatiquement le passage à l'heure d'été/hiver en fonction de votre fuseau horaire.

#### **Sélection d'unités**

Dans la page Menu, touchez **Réglages** > **Général** > **Unités**. Changez d'unité de mesure : Milles terrestres, Métrique ou Personnalisé. L'option Personnalisé permet de choisir Milles terrestres ou Métrique pour chaque unité (distance, altitude, etc.).

Suite page >

**Activation et désactivation du mode Sécurité** Dans la page Menu, touchez **Réglages** > **Général** > **Mode Sécurité**. Activez ou désactivez le mode Sécurité. Le mode Sécurité désactive toutes les fonctions du système de navigation qui requièrent l'attention du conducteur et qui risqueraient de le distraire pendant la conduite. Si cette option est activée, le mode Sécurité s'enclenche automatiquement lorsque vous desserrez le frein à main.

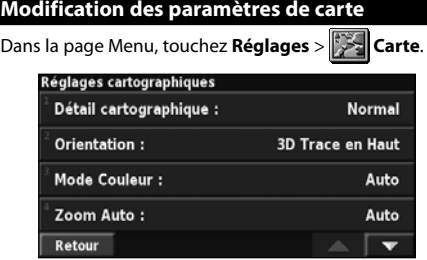

- **Détail cartographique** : réglez le niveau de détail de la carte. L'affichage d'un grand nombre de détails ralentit le tracé de la carte.
- **Orientation** : changez la perspective de la carte.

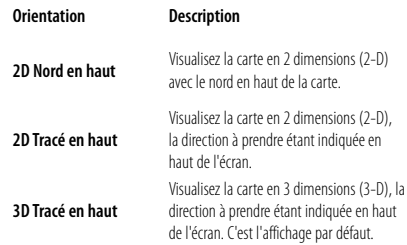

- **Mode Couleur** : sélectionnez Jour pour afficher un arrièreplan lumineux. Sélectionnez Nuit pour utiliser un fond sombre. Sélectionnez Auto pour que le passage de l'un à l'autre s'effectue automatiquement.
- **Zoom Auto** : activez ou désactivez la fonction de zoom automatique pour une visualisation optimale. Vous pouvez également définir une distance de zoom automatique maximale, comprise entre 37 m et 483 km environ.
- **Couleur de la route** : sélectionnez la couleur du tracé de l'itinéraire.
- **Atténuer routes** : grisez les routes qui ne se trouvent pas sur l'itinéraire. Vous pouvez personnaliser ce paramètre grâce aux options Jamais et En cours de routage.
- **Champs de données cartographiques** : personnalisez la largeur et le contenu des champs de données affichés sur la page de la carte. Le paramètre par défaut est Normal.
- **1. Dans la page Menu, touchez Réglages > Carte > > Champs de données cartographiques.**
- **2. Touchez Large ou Mince. Ensuite, touchez Suivant.**

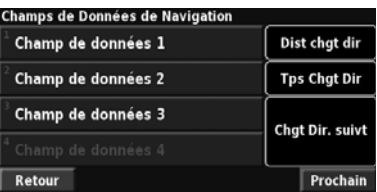

- **3. Touchez le champ de données de navigation que vous souhaitez personnaliser.**
- **4. Sélectionnez un type de champ de données.**
- **5. Sélectionnez l'apparence du champ de données.**
- **6. Touchez Oui. Répétez ces opérations pour chaque champ de données de navigation.**
- **7. Touchez Suivant pour personnaliser les champs de données hors navigation.**
- **8. Touchez Terminé pour revenir au menu des paramètres de carte.**
- **Taille du texte** : réglez la taille du texte affiché sur chaque élément de la carte.
- **Détail du niveau de zoom** : utilisez cette option en conjonction avec l'option Détail cartographique pour personnaliser le niveau de zoom de chaque élément de la carte. Pour chaque élément de la carte, vous avez le choix entre Désactivé, Auto et une distance de zoom maximale comprise entre 37 m et 1 287 km environ.

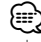

- Lorsque le nombre de détails est trop élevé, l'affichage de la carte prend plus de temps.
- **Cartes détaillées** : activez ou désactivez les cartes détaillées préchargées.
- **Configurer l'affichage des POI** : définissez si les centres d'intérêt de la carte préchargée doivent s'afficher sur la carte. Vous pouvez également trier les points d'intérêt à afficher (hébergement, attractions, etc.). Ceci n'affecte en rien les points d'intérêt personnalisés.
- **Sélection du véhicule** : sélectionnez l'icône de véhicule affiché au cours de la navigation.

#### **Modification des paramètres de navigation**

Dans la page Menu, touchez **Réglages** > **Navigation** 

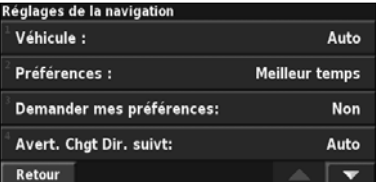

• **Véhicule :** indiquez le type de véhicule que vous conduisez. • **Préférences** : sélectionnez la méthode de calcul de l'itinéraire que vous préférez.

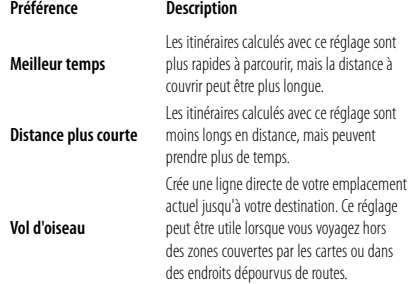

- **Demander mes préférences** : indiquez si le système de navigation doit demander une préférence à chaque calcul d'itinéraire.
- **Avertir changement de direction suivant** : indiquez à quel moment la page de prochain changement de direction s'affiche durant le trajet.

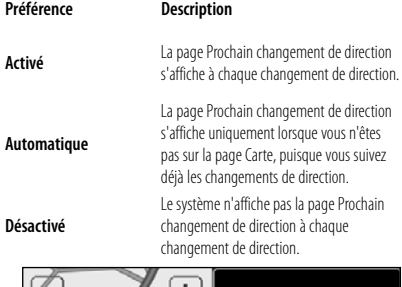

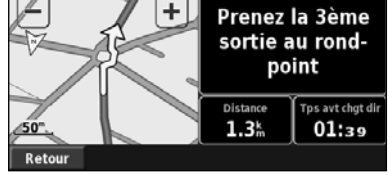

**Page du prochain changement de direction**

- **Recalculer écart de route** : configurez la réaction du système de navigation lorsque vous vous trouvez hors de l'itinéraire. Vous pouvez également désactiver le message « hors itinéraire, nouveau calcul ».
- • **Routage automatique permanent** : activez ou désactivez la fonction de définition automatique de l'itinéraire en continu. Cette fonction permet à votre système de navigation de rechercher en permanence le meilleur itinéraire en fonction de votre destination. La définition automatique de l'itinéraire en continu peut s'avérer utile en cas d'accident ou de détours trop longs sur l'itinéraire actuel. La carte affiche le symbole lorsqu'il existe un meilleur itinéraire que celui que vous empruntez. Touchez pour emprunter le meilleur itinéraire.
- • **Paramétrage du contournement** : voir page 18.

#### **Réglage des paramètres de trafic**

Voir page 21.

#### **Affichage des informations (A propos de)**

Dans la page Menu, touchez **Réglages** > **A propos de**.

- **Logiciel** : la version du logiciel, la version audio, l'identifiant de l'unité et le code d'enregistrement de l'unité apparaissent. La version SiRF utilisée dans le GPS est également indiquée.
- **Cartes détaillées** : affichez les informations sur les cartes détaillées préchargées.
- **Récepteur de trafic FM** : affichez l'identifiant du récepteur de trafic FM.
- **Informations Copyright** : affichez les informations de copyright associées à la configuration de l'appareil.

#### **Restauration des paramètres**

Pour restaurer les paramètres d'origine du système de navigation, ouvrez la page Menu et touchez **Réglages** > **Restaurer réglages par défaut** > **Oui**. Cette annexe contient des informations supplémentaires concernant votre système de navigation, notamment sur la mise à jour du logiciel et des données cartographiques.

協定

#### **Utilisation de la télécommande**

Le système de navigation est compatible avec les télécommandes standard des systèmes Kenwood.

#### **Mise à jour du logiciel**

Pour mettre à jour le système de navigation, vous devez disposer d'un graveur CD ou DVD, d'un CD ou d'un DVD vierge et d'une connexion Internet.

Pour mettre à jour le logiciel de navigation :

- **1 Allez sur le site www.garmin.com/Kenwood. Pour le modèle DNX5240/DNX5240BT, sélectionnez Software Updates (Mises à jour logicielles) > Download (Télécharger).**
- **2 Acceptez les conditions du contrat de licence.**
- **3 Suivez les instructions données sur le site Web pour effectuer l'installation du logiciel mis à jour.**

#### **Mise à jour des données cartographiques**

De temps à autre, au démarrage, le système de navigation vous indique que les cartes préchargées sont obsolètes. Vous pouvez alors acheter le DVD des cartes mises à jour auprès de Garmin ou vous adresser à votre revendeur Kenwood ou au centre d'assistance Kenwood pour en savoir plus.

Pour mettre à jour les données cartographiques :

 **1 Allez sur le site www.garmin.com/Kenwood. Pour le modèle DNX5240/DNX5240BT, sélectionnez Order Map Updates (Commander des mises à jour cartographiques), puis suivez la procédure indiquée sur le site Web.** 

 **2 Lorsque vous aurez reçu votre DVD contenant les nouvelles cartes, suivez les instructions du DVD pour installer les nouvelles données dans votre appareil.**

#### **Suppression de l'ensemble des données utilisateur**

Vous pouvez supprimer en une seule fois l'ensemble des données utilisateur, ce qui inclut la totalité de

vos lieux favoris, des itinéraires, des points d'intérêt personnalisés, des tracés, des journaux de kilométrage et l'emplacement de votre domicile.

#### 2**ATTENTION**

La suppression des données est définitive.

 **1 Touchez Outils > Mes données > Tout effacer.**

 **2 Touchez Oui. Le système de navigation redémarre.**

#### **Points d'intérêt personnalisés**

Vous pouvez charger manuellement des bases de données de points d'intérêt personnalisés, disponibles sur Internet auprès de diverses entreprises. Certaines bases de données de points d'intérêt personnalisés contiennent des informations d'alerte concernant des points tels que les radars automatiques et la proximité d'écoles. Le système de navigation peut alors vous avertir lorsque vous approchez de l'un de ces points.

#### 2**ATTENTION**

 Garmin décline toute responsabilité quant aux conséquences de l'utilisation d'une base de données de points d'intérêt personnalisés ou quant à la précision des bases de données de radars automatiques ou de points d'intérêt personnalisés.

Pour charger des points d'intérêt personnalisés sur l'appareil :

- **1 Téléchargez un fichier de base de données de points d'intérêt personnalisés (POI) sur Internet.**
- **2 A l'aide du programme POI Loader, créez le fichier POI.gpi à partir du fichier de base de données. POI Loader est disponible à l'adresse suivante : www.garmin.com/products/ poiloader. Pour plus d'informations, reportezvous au fichier d'aide de POI Loader ; cliquez sur Help (Aide) pour ouvrir le fichier d'aide.**
- **3 Enregistrez le fichier POI.gpi sur votre disque dur.**
- **4 Créez un dossier « Garmin » sur votre CD ou DVD. Par exemple, si votre lecteur de CD ou de DVD porte la lettre D, créez un dossier « D:\Garmin ».**
- **5 Copiez le fichier POI.gpi dans le dossier Garmin que vous venez de créer sur le CD ou le DVD (par exemple, « D:\Garmin\POI.gpi »).**
- **6 Insérez le CD ou le DVD dans le DNX5240/ DNX5240BT. Un message vous invitant à copier les points d'intérêt personnalisés dans votre système de navigation s'affiche à l'écran. Sélectionnez Oui. Si vous sélectionnez Non, les points d'intérêt personnalisés ne fonctionneront pas.**

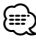

• A chaque fois que vous chargez des points d'intérêt personnalisés dans votre système de navigation, les points d'intérêt personnalisés déjà enregistrés dans le système sont effacés.

#### **Recherche de points d'intérêt personnalisés**

Pour afficher la liste des points d'intérêt personnalisés chargés dans votre système de navigation, sélectionnez **Où aller ?** > **Extras** > **Points d'intérêt personnalisés**.

#### **Réglage des alarmes de proximité**

Pour activer ou désactiver les alarmes de proximité des points d'intérêt personnalisés, ouvrez la page Menu et touchez **Réglages** > **Général** > **Alarmes de proximité**.

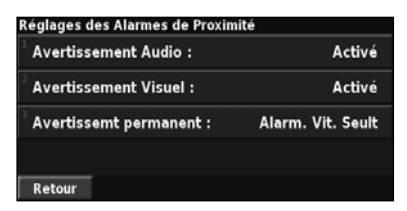

- **Avertissement audio** : activez ou désactivez les alertes audio lorsque vous approchez un point d'intérêt personnalisé.
- **Avertissement visuel** : activez ou désactivez les alertes qui apparaissent dans une fenêtre lorsque vous approchez d'un point d'intérêt personnalisé.
- **Avertissement permanent** : sélectionnez les alertes (les types de points d'intérêt) que vous souhaitez recevoir en continu.

#### **Suppression de tous les points d'intérêt personnalisés**

Pour supprimer tous les points d'intérêt personnalisés de votre système de navigation, sélectionnez **Outils** > **Mes données** > **Points d'intérêt personnalisés** > **Supprimer tout**. Sélectionnez **Oui** pour confirmer.

Pour obtenir gratuitement les dernières mises à jour logicielles (à l'exclusion des données cartographiques) tout au long de la vie de vos produits Garmin, visitez le site Web de Garmin à l'adresse suivante : www.garmin.com/Kenwood.

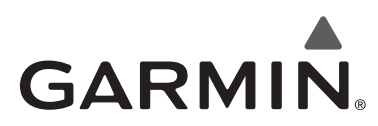

© 2008 Garmin Ltd. ou ses filiales

Garmin International, Inc. 1200 East 151st Street, Olathe, Kansas 66062, Etats-Unis

Garmin (Europe) Ltd. Liberty House, Hounsdown Business Park, Southampton, Hampshire, SO40 9RB, Royaume-Uni

> Garmin Corporation No. 68, Jangshu 2nd Road, Shijr, Taipei County, Taiwan

> > www.garmin.com

Numéro de référence 190-00902-90 Rév. B

 $\epsilon$ 

Garmin® est une marque déposée de Garmin Ltd. ou de ses filiales qui ne peut être utilisée sans l'autorisation expresse de Garmin. NAVTEQ**®** est une marque commerciale de NAVTEQ Inc. ou de ses filiales, déposée dans un ou plusieurs pays, notamment aux Etats-Unis. Tous droits réservés. SiRF, SiRFstar et le logo SiRF sont des marques déposées de SiRF Technology, Inc. SiRFstarIII et SiRF Powered sont des marques commerciales de SiRF Technology.

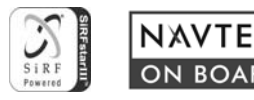